# ACH: Approvals

## Overview

ACH Approvals enable financial institutions (FIs) to configure, at the Focus Customer level, the number of approvals required on ACH payments. A minimum of 1 approval is required with a maximum of 3 approvals allowed. An ACH payment cannot process successfully without being fully approved. Partially approved entries remain in a state of **Needs Approval**.

Payments must be approved by the ACH Cut-off time and date displayed on the Payment Confirmation and Payment Detail page in order to process on time for the chosen payment date. For a payment designated **Same Day ACH**, it must be approved by the Same Day ACH Cut-off Time to process and settle today.

Users with approval privileges can approve ACH payments created by themselves or others. If an ACH payment requires 2 or 3 approvals, users with approval privileges can approve the payment and then choose to **Notify Approver(s)** and select other approvers to complete the approval process. If the user has **create only** or **create and approve other** privileges, the user has the option to **Notify Approver(s)**.

Once fully approved, the ACH payment processes accordingly.

# **Approve and Notifying Approver(s)**

ACH transactions can be approved only by individuals who are authorized to approve the specific ACH payment type e.g., PPD debit, PPD credit, CCD debit, etc. If a user does NOT have ACH approval privileges, they can notify other approvers that the payment is ready for approval. A payment must be in a **Needs Approval** status in order to be approved or to notify approvers.

A user who does not have ACH approval privileges may still be able to create a given type of transaction; however, that user must request that an authorized user approve the transaction before it can be processed. If the payment requires multiple approvals and the user has the appropriate approval privileges, they may 'Approve' once and then notify another approver for the next approval. In either case, the user may choose to notify one or more approvers who have appropriate privileges for the payment's transaction type that a payment is awaiting their action. Each approver receives a notification that an item requires approval. The approver can then access and approve the pending payment(s).

**Note:** Payments with an auto-approve recurring frequency need to be approved only once, when the batch is created. If multiple approvers are required, only the first approver's approval is automatic and any subsequent approvals required can be made from the ACH Payments or Payment Detail page.

## **ACH Approvals**

Users can approve or notify approvers from a number of locations:

- 1. Confirmation page within payment creation or edit workflow
- 2. Payment detail page
- 3. Kebab menu on the ACH Payments page
- 4. Action bar on the ACH Payments page
	- 1. **Confirmation page within payment creation or edit workflow**

At the final confirmation step of creating a new ACH payment or editing an existing one, the user can click the **Approve** or the **Notify Approver(s)** button.

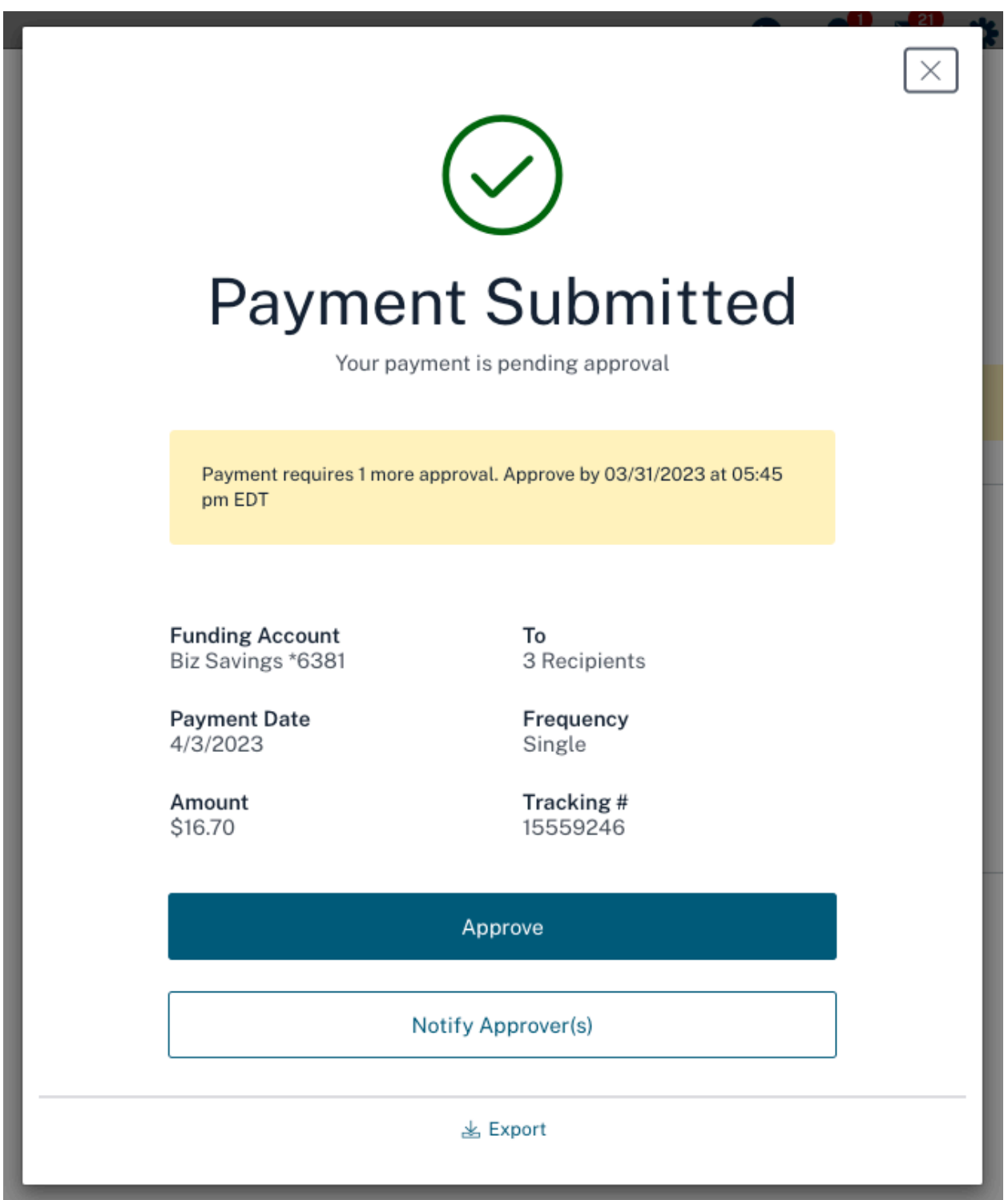

• If the user has approval privileges and only one approval is required, clicking **Approve** authorizes the payment, and the user is redirected to the ACH Payments page where the payment now displays in an **Approved** status. If the

payment requires more than one approval, after the initial approval, the payment remains in a **Needs Approval** status.

• Both users with and without approval privileges can choose to **Notify Approver(s).** Once selected, the following page opens and the user can choose the approver(s) they want to notify. The user has the option of **Select All** or can select one or multiple approvers. The list of approvers displays only those users, who have privileges for the specific payment type. The **Notify Approver(s)** action leaves the payment in a **Needs Approval** status.

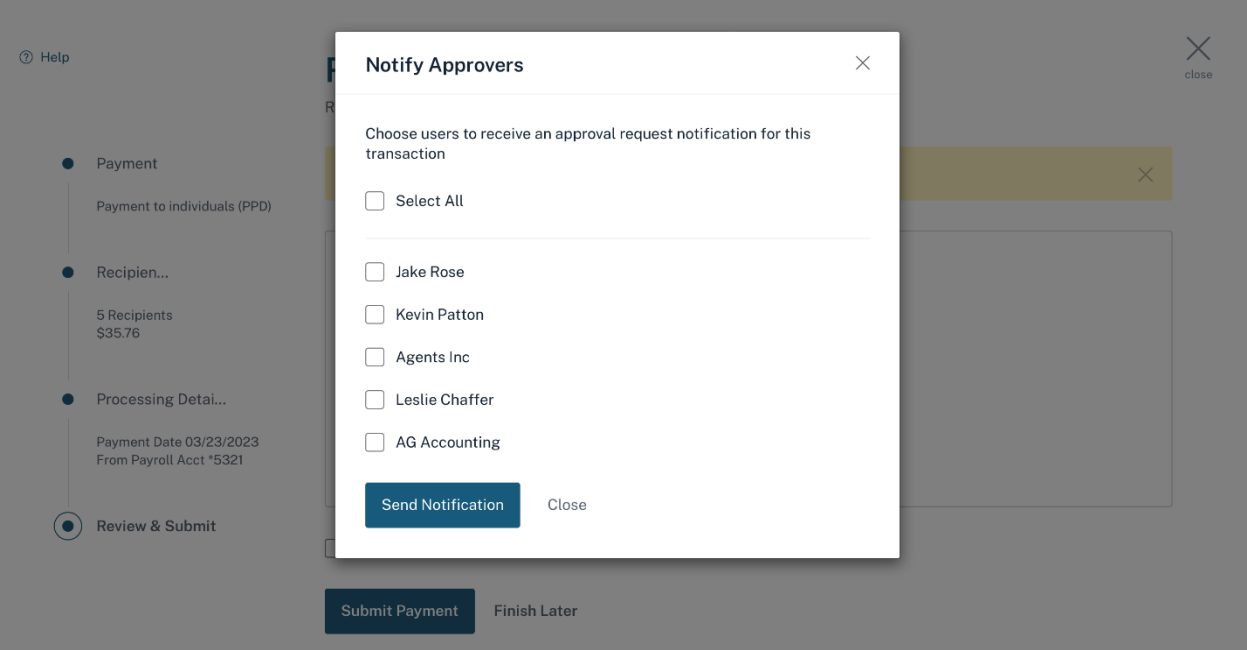

#### 2. **Payment detail page**

Another way to approve is from the Payment Detail page. Users can reach this page by clicking the **Name** field on the ACH Payments page or expanding a transaction row and clicking on **See All Details >**. Payments that require approval must be in a **Needs Approval** status. To locate them more quickly, users can apply the **Status** filter for **Needs Approval** or use the toggle to **Only show items needing action**.

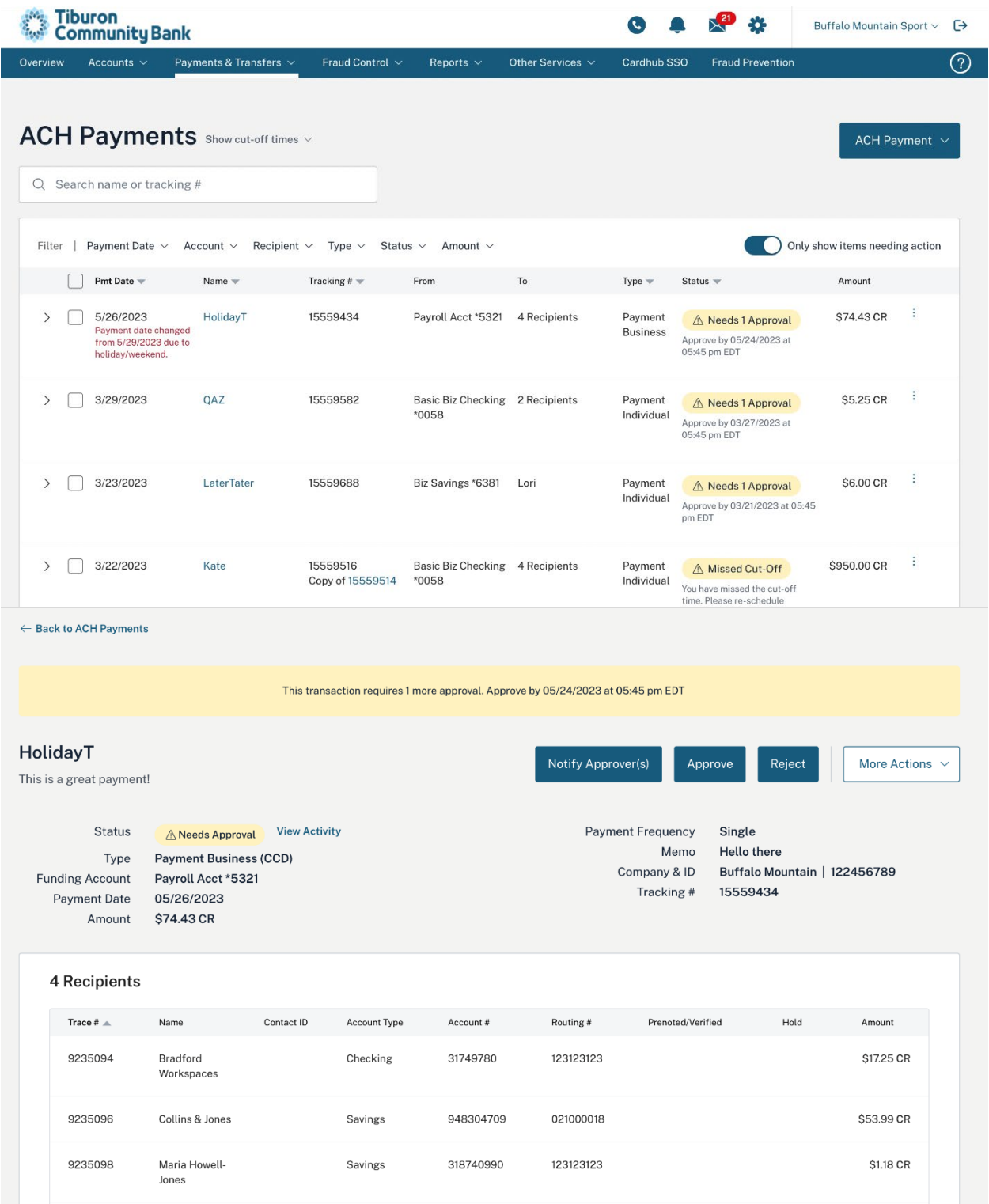

• The user can choose to **Notify Approver(s)** to request approval. Once the pop-up window opens, the user can select **Select All** or select one or more approvers eligible to act upon this transaction.

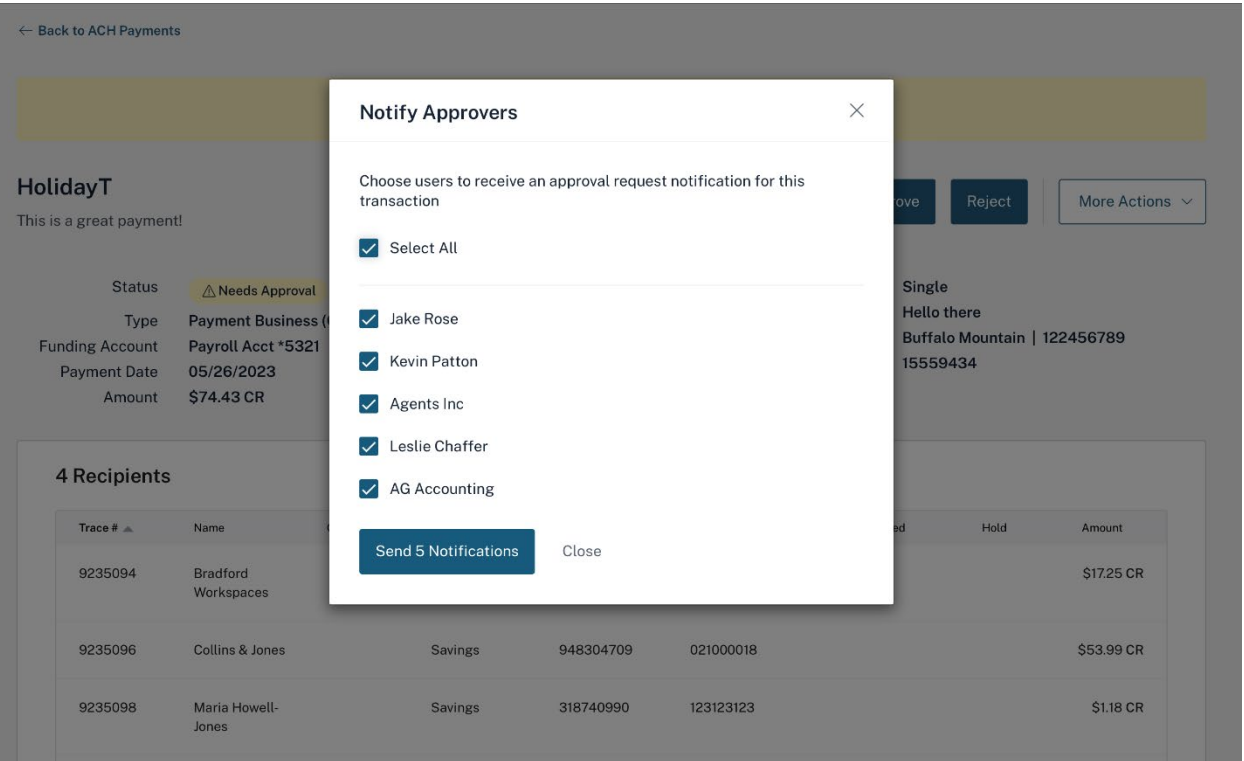

• If the user has appropriate privileges, they can **Approve** the transaction. A popup window opens to confirm the **Approve Payment** action.

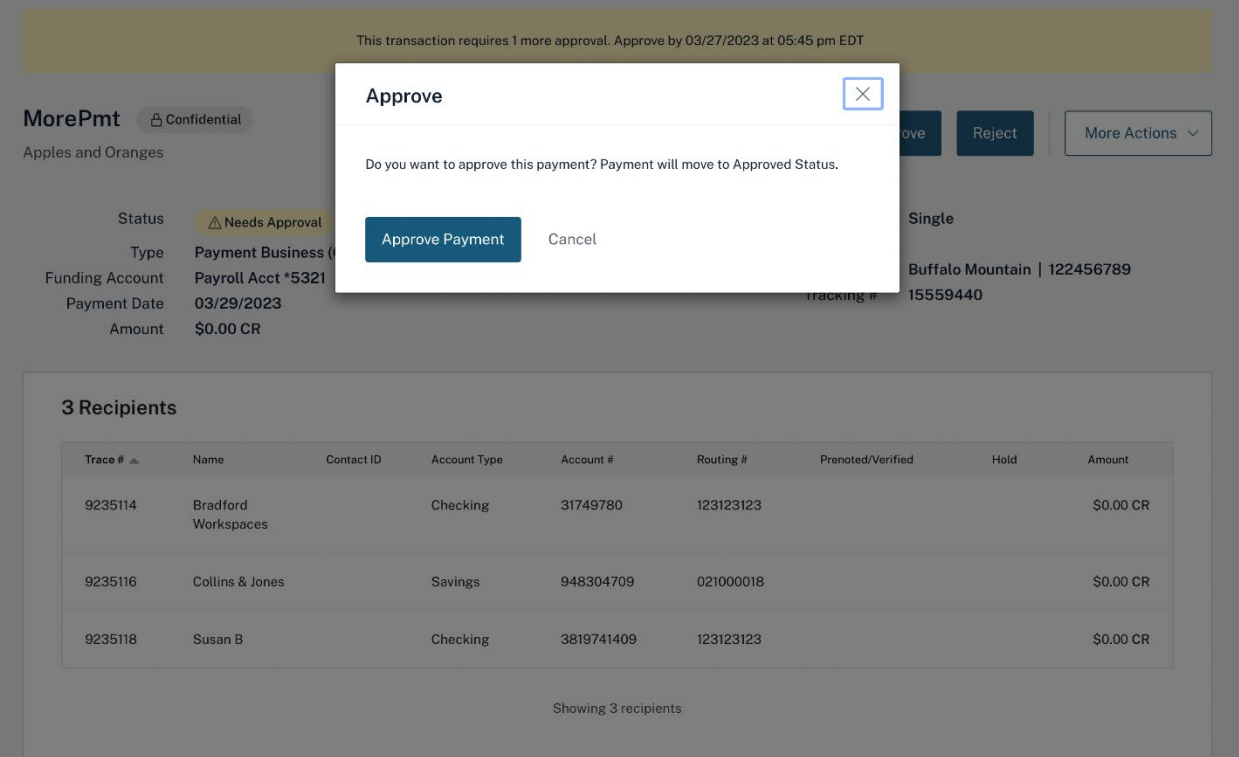

• Approving the transaction shows a success message and the payment moves to an **Approved** status or remains in a **Needs Approval** status if additional approvals are required.

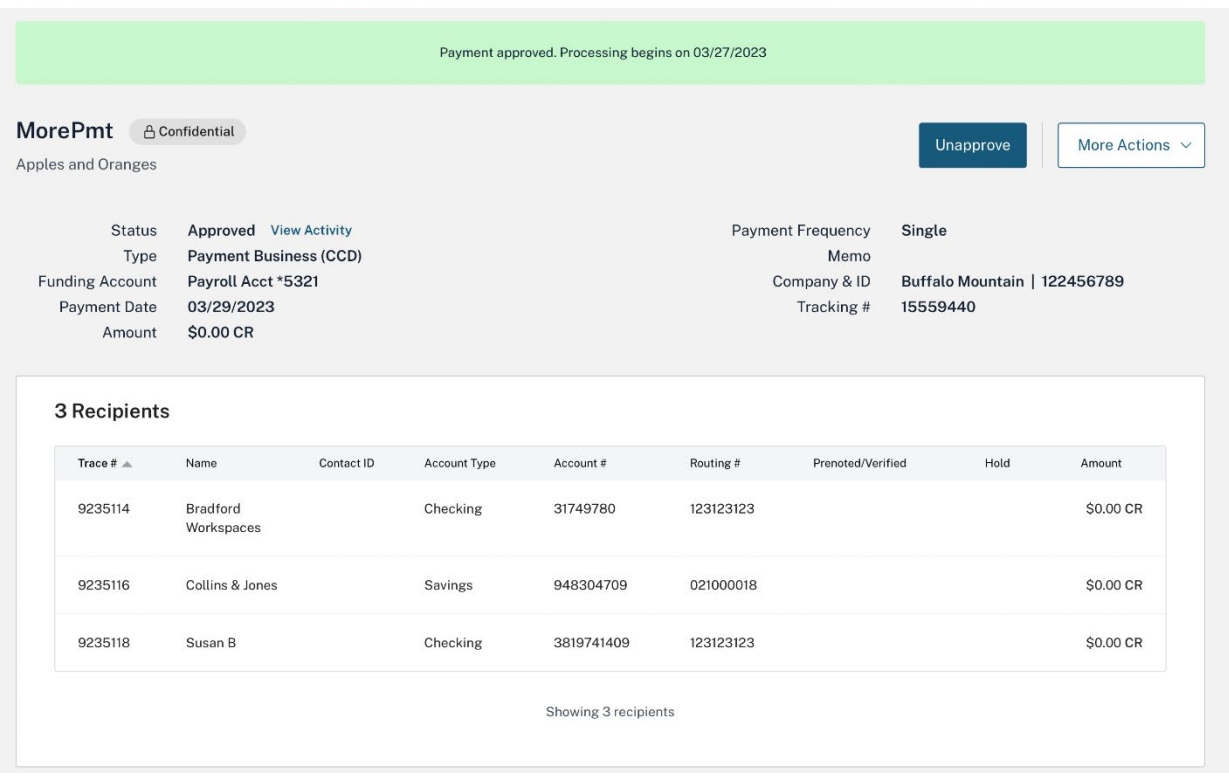

• The user may also choose to **Reject** the transaction if it does not meet the approval criteria. They must provide a reason for the rejection and press the **Reject Payment** button. If a payment is rejected, it goes into an **Approval Rejected** status.

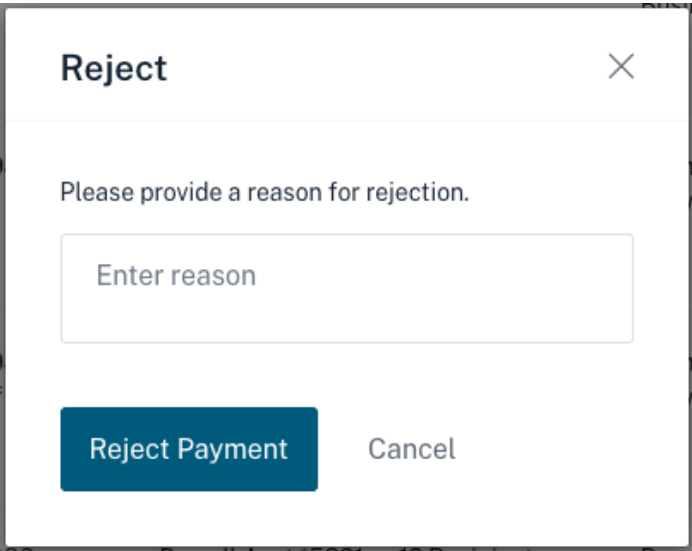

#### 3. **Kebab menu on the ACH Payments page**

Alternatively, the user can select **Notify Approver(s), Approve** or **Reject** from the kebab menu at the end of the ACH payment row.

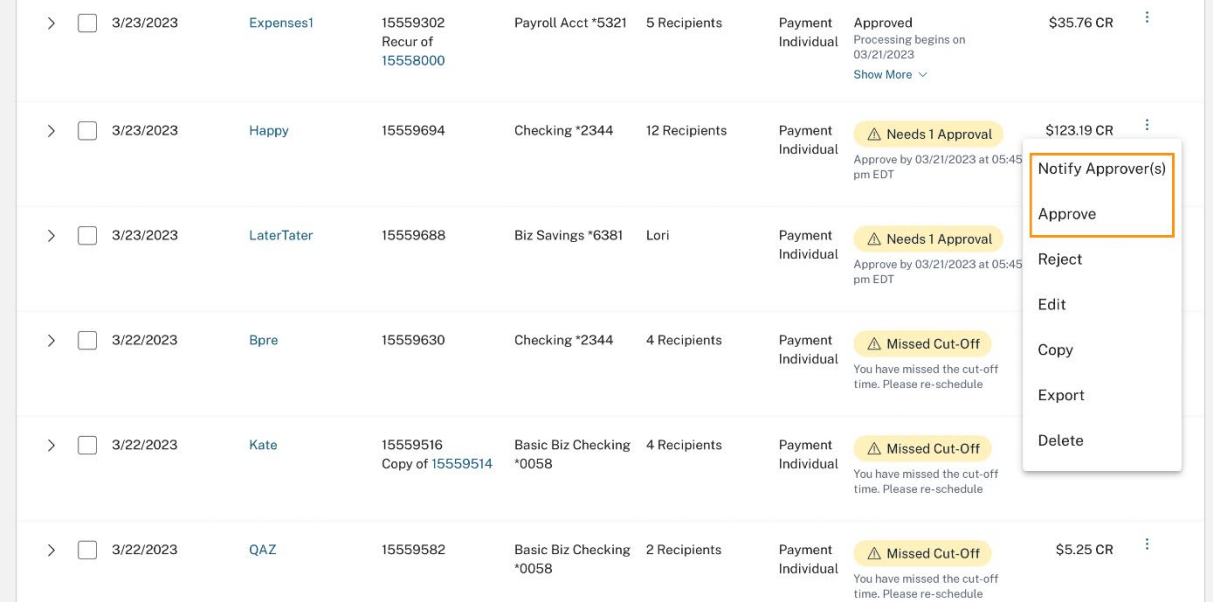

• Choosing **Notify Approver(s)** to request approval opens a pop-up window for the user to select **Select All** or select one or more approvers eligible to act upon this transaction.

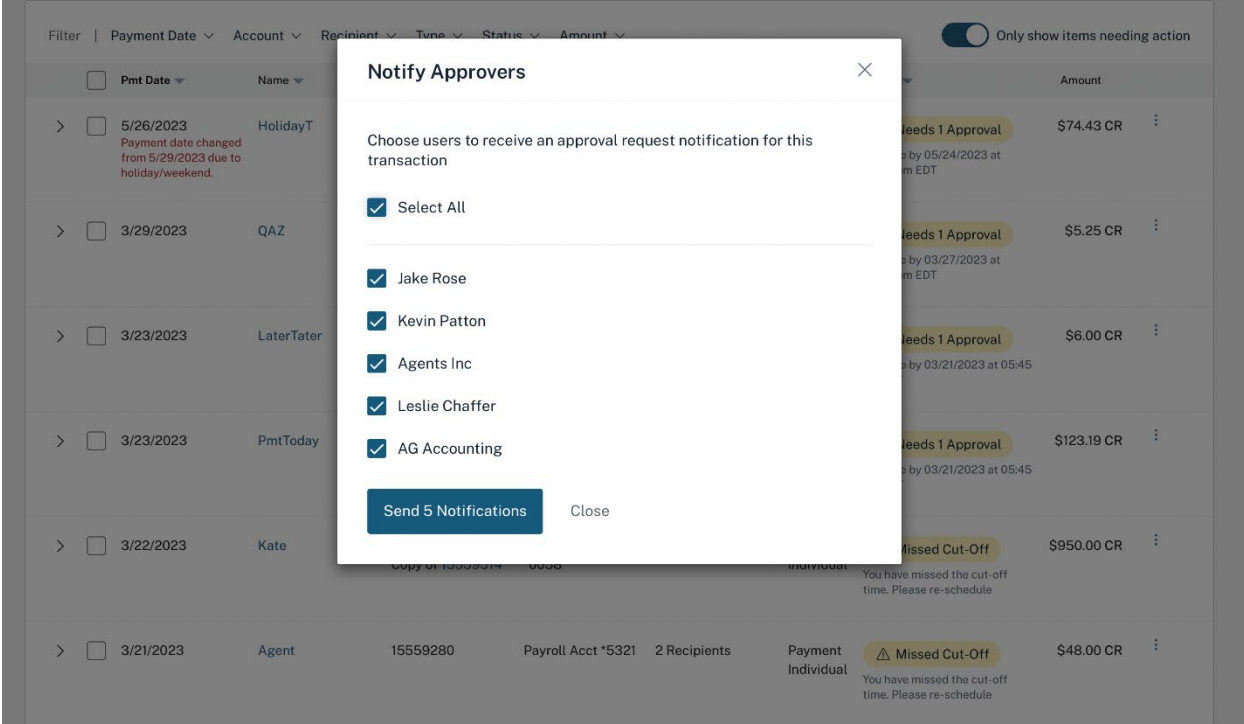

• If the user has appropriate privileges, they can **Approve** the transaction. A popup window opens to confirm the **Approve Payment** action. Approving the transaction moves it to an **Approved** status or remains in a **Needs Approval** status if additional approvals are required.

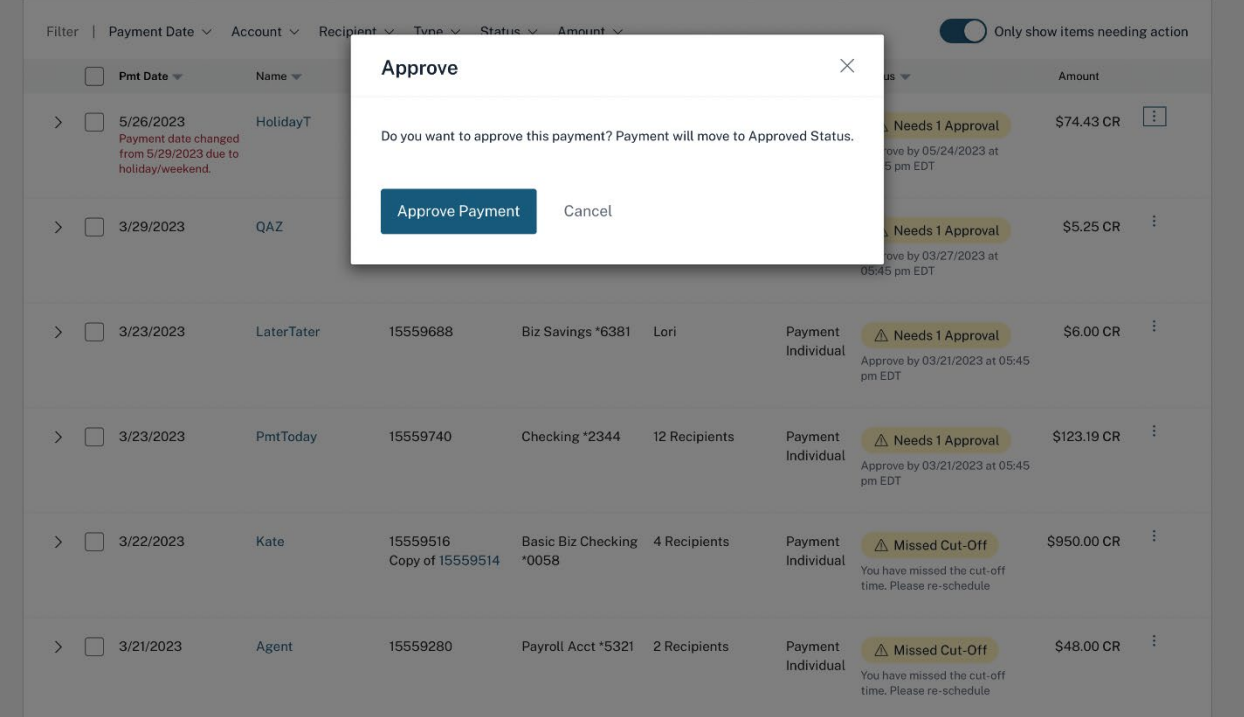

#### 4. **Action bar on the ACH Payments page**

The user can also approve a transaction via the action bar on the ACH Payments page by selecting one or more payments in a **Needs Approval** status by clicking on the **Approve** button. Alternatively, users can elect to **Notify Approver(s)**. Users cannot reject payments from the action bar. Users can only reject from the kebab menu or from the payment detail page.

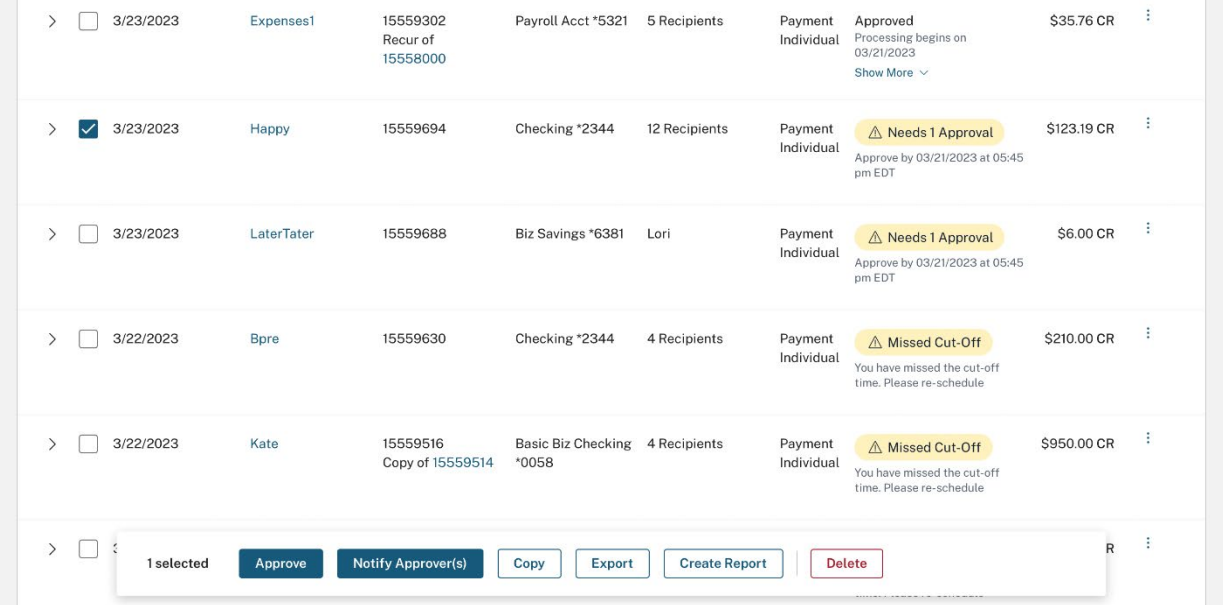

• When the user chooses **Notify Approver(s)** button from the bottom of the **ACH Payments** page, the **Transaction Approval Options** page opens.

![](_page_9_Picture_29.jpeg)

• The user must choose one Transaction Set Approver from the dropdown list and then click the Request Approval button.

![](_page_10_Picture_18.jpeg)

**NOTE:** The user can select only one authorized approver using this Notify Approver method.

• If multiple and varying payment types are selected to approve at one time, the eligible approvers can differ per transaction. In this case, the user selects one approver per transaction set.

![](_page_11_Picture_22.jpeg)

• Clicking **Request Approval** opens the **Approval Request Summary** page, where the status of the approval request sent to the selected approver is displayed as shown below:

![](_page_12_Picture_61.jpeg)

When the user chooses **Approve** from the buttons on the bottom of the ACH Payments page, the payment goes into an **Approved** status and the user receives an Approval Summary page. The summary page gives the user this additional information:

- **Batch State Locked**. This is when no more items can be added to or deleted from the batch.
- **Debit Made to Associated Account** (or **Credit Made to Associated Account**). This is the date when (depending on the type of transaction) the funds are debited from or credited to the settlement account.
- **Batch Submitted to ACH Network**. This is the date when the batch will be included in the Financial Institution's ACH file.

![](_page_13_Picture_34.jpeg)

## **Rejecting Pending ACH Payments**

The **Reject** action allows the user to reject the approval of a payment in **Needs Approval** status. Users can **Reject** a payment in one of 2 ways:

> 1. The user can choose the **Reject** option from the Payment Details page, which opens after clicking on the Payment Name from the ACH payments page.

![](_page_13_Picture_35.jpeg)

• The user must provide a reason for the rejection and click the **Reject Payment** button.

![](_page_14_Picture_44.jpeg)

• Once rejected, the reason for rejection is displayed on the top of the page and within the **View Activity** modal. The payment moves to an **Approval Rejected** status.

![](_page_14_Picture_45.jpeg)

• The user can **Edit** the details and correct the reason for rejection before resubmitting.

![](_page_15_Picture_34.jpeg)

2. The approver can also **Reject** the payment from the kebab menu at the end of the ACH payment row.

![](_page_15_Picture_35.jpeg)

## **Unapproving an ACH Payment**

Payments in an **Approved** status can be unapproved if the payment has not started processing and the user has the appropriate approval privileges. Once a payment is unapproved, the payment returns to a **Needs Approval** status and can be modified or

deleted. Once unapproved, the number of approvers to re-approve the payment is based on the user's setting for required approvers.

Users can **Unapprove** a payment in one of 2 ways:

1. From the ACH Payments list the user can select **Unapprove** from the kebab menu at the end of the transaction row. The user's ability to unapprove a payment depends on the status of the payment and their privileges.

![](_page_16_Picture_62.jpeg)

2. From the Payment Detail page the users can click on the payment **Name** from the ACH Payments list or expand the transaction row and click **See All Details >** to access the Payment Detail page and click the **Unapprove** button at the top of the page. The user's ability to unapprove a payment depends on the status of the payment and their privileges.

![](_page_17_Picture_28.jpeg)

## **Errors on Approval**

1. If there are any errors that won't allow the payment to be approved, the user receives a message to review items preventing the payment from approving successfully. Below are some examples of errors:

![](_page_17_Picture_3.jpeg)

![](_page_18_Picture_35.jpeg)

## **Two-way Text Alert Approval**

The Financial Institution may offer two-way text alert authentication. Once a payment is submitted, the payment status moves to a **Locked for SMS Approval** status. The user must approve the transaction via the text they receive. If the Financial Institution does not offer this option, or if the user is not set up for text alerts or is unavailable to respond, approval can still be completed via online banking.

**NOTE:** Institutions that enable two-way text alert authentication require their users to have a mobile phone number on file and enrolled for text alerts. If the user has not yet enrolled a mobile phone number, they will see reminders about this requirement at login.